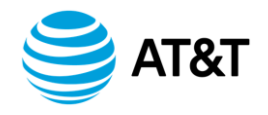

# **CLEC Service Order Tracking System (CSOTS)**

**November 12, 2018**

# **Contents**

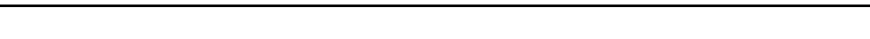

# Page

# **Table of Contents**

Subject

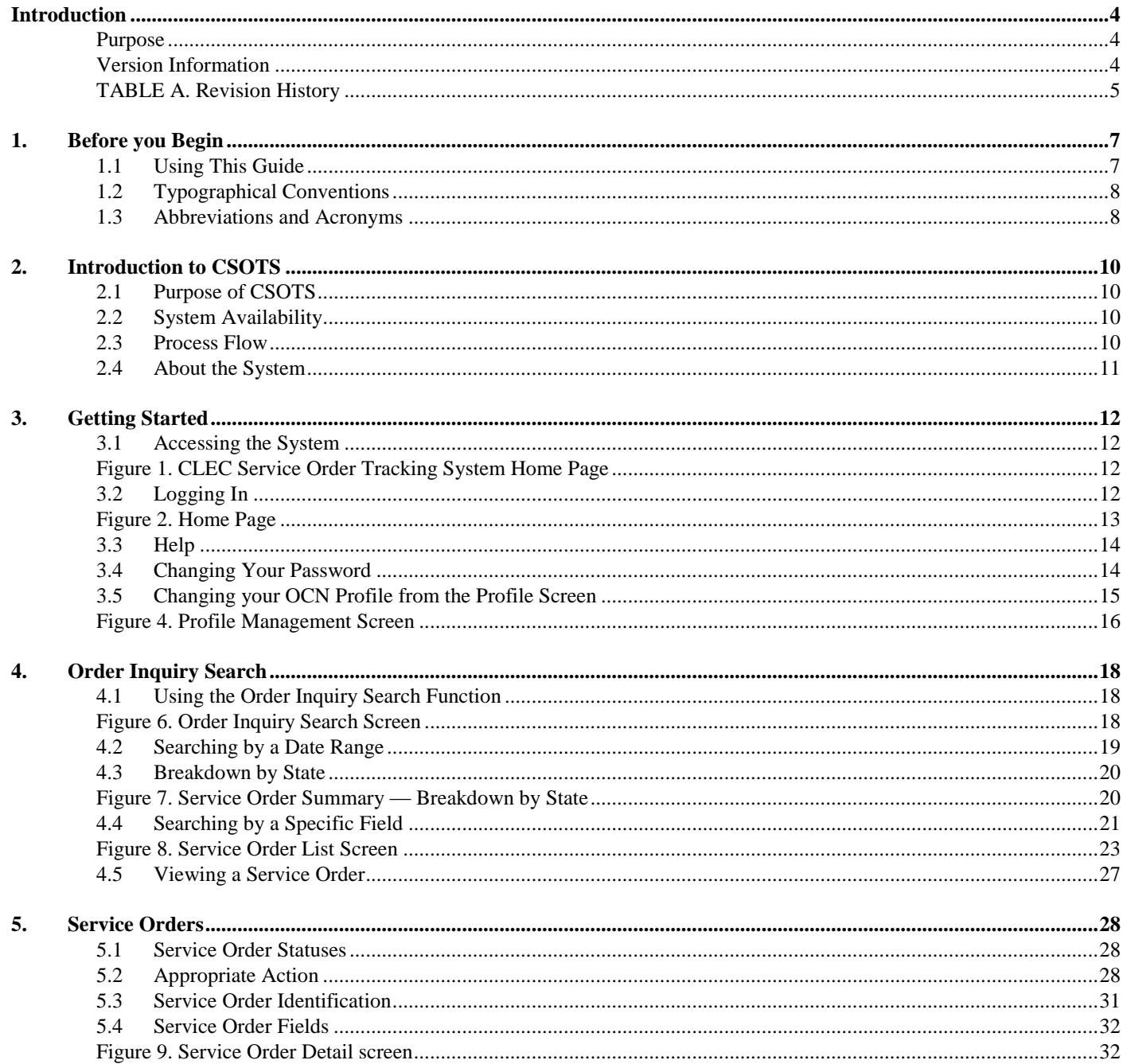

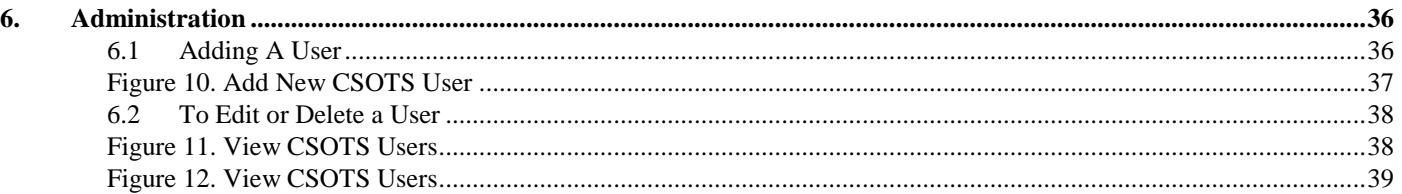

# <span id="page-3-0"></span>**Introduction**

## <span id="page-3-1"></span>**Purpose**

This guide is designed to help you use the CLEC Service Order Tracking System (CSOTS). The guide reviews service order statuses and provides instructions on the various service order fields and system navigation.

**NOTE:** This guide assumes that you have some familiarity with Web browsers and standard Microsoft Windows conventions.

#### <span id="page-3-2"></span>**Version Information**

Added reference to PC (Post Completion) back in section 5.1 but not 2.3

# **TABLE A. Revision History**

<span id="page-4-0"></span>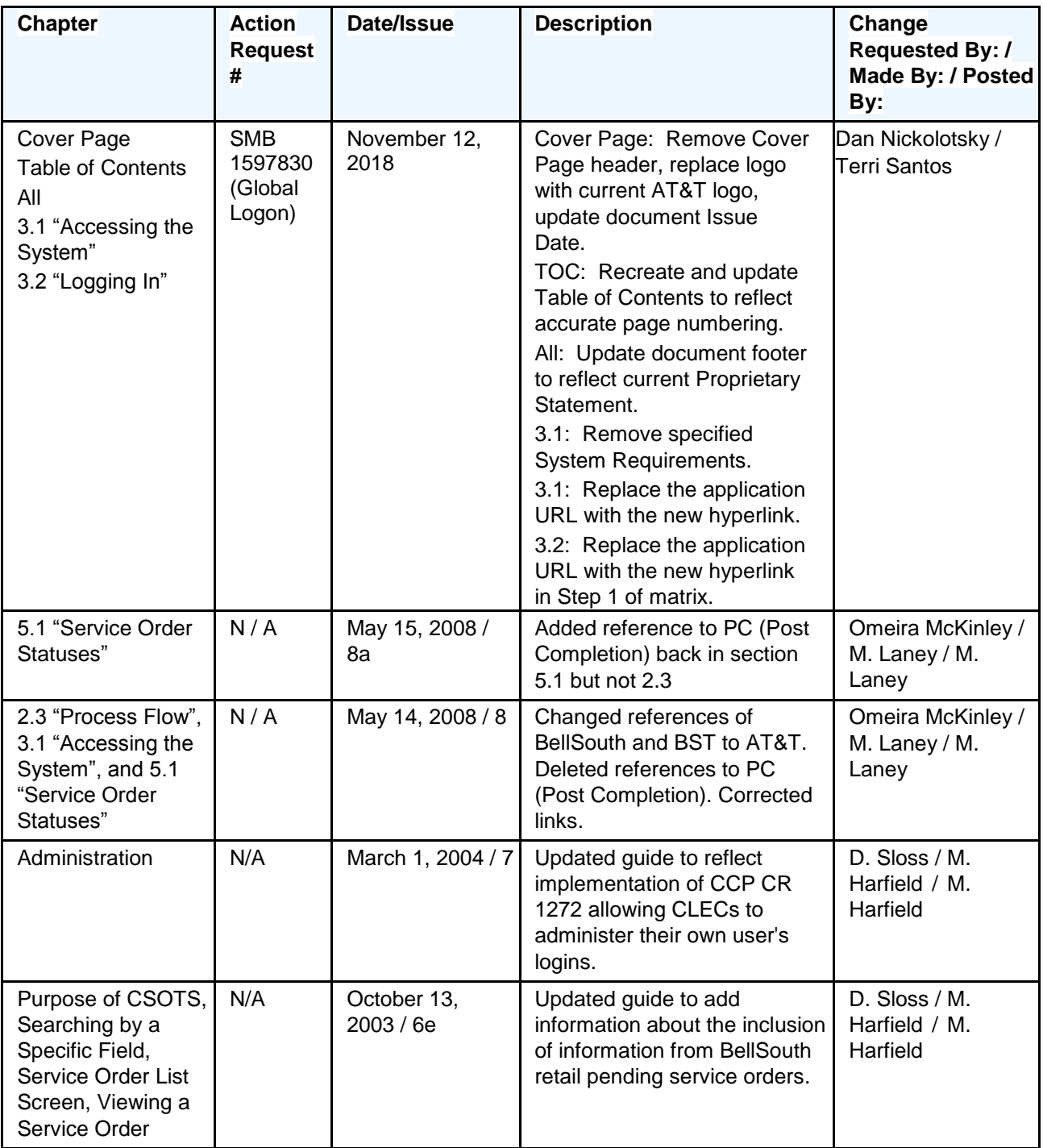

© 2018 AT&T Intellectual Property. All rights reserved.

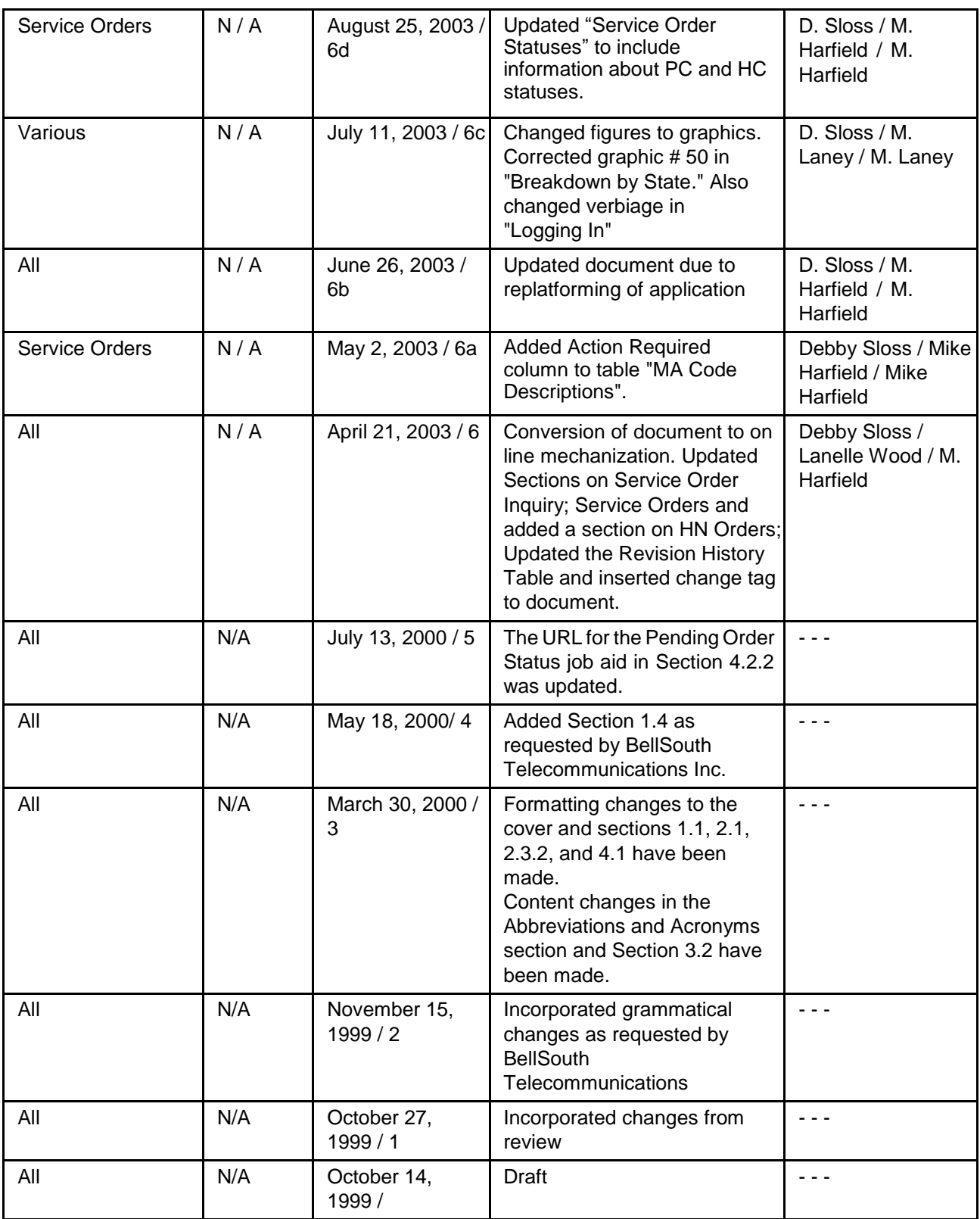

© 2018 AT&T Intellectual Property. All rights reserved.

# <span id="page-6-0"></span>**1. Before you Begin**

# <span id="page-6-1"></span>**1.1 Using This Guide**

The following table explains the topics addressed in each chapter:

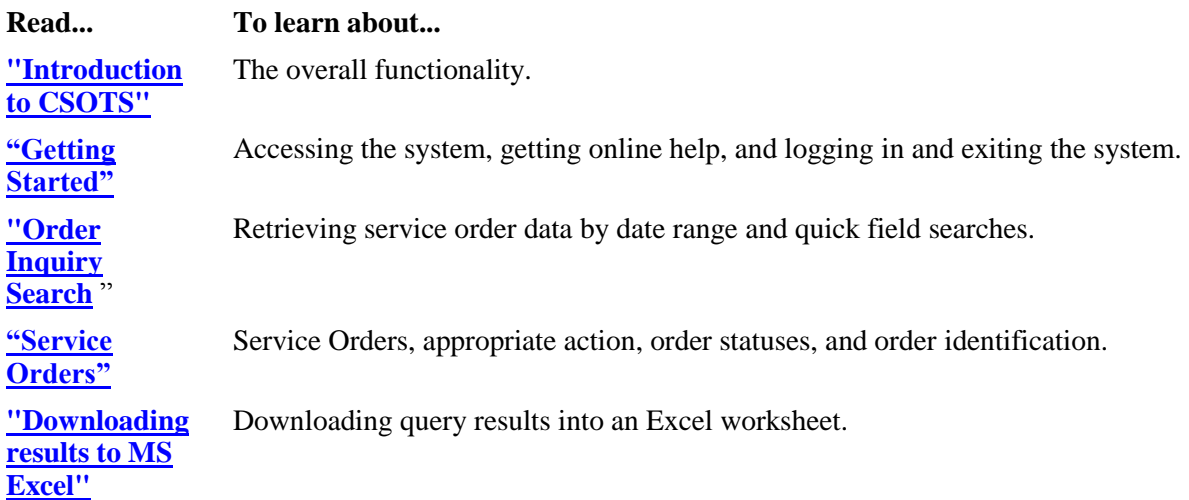

# <span id="page-7-0"></span>**1.2 Typographical Conventions**

The typographical conventions include the following:

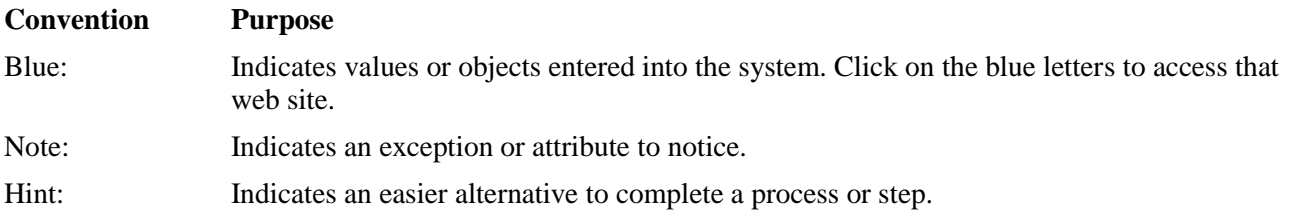

# <span id="page-7-1"></span>**1.3 Abbreviations and Acronyms**

The abbreviations and acronyms used in this guide are defined in the following list:

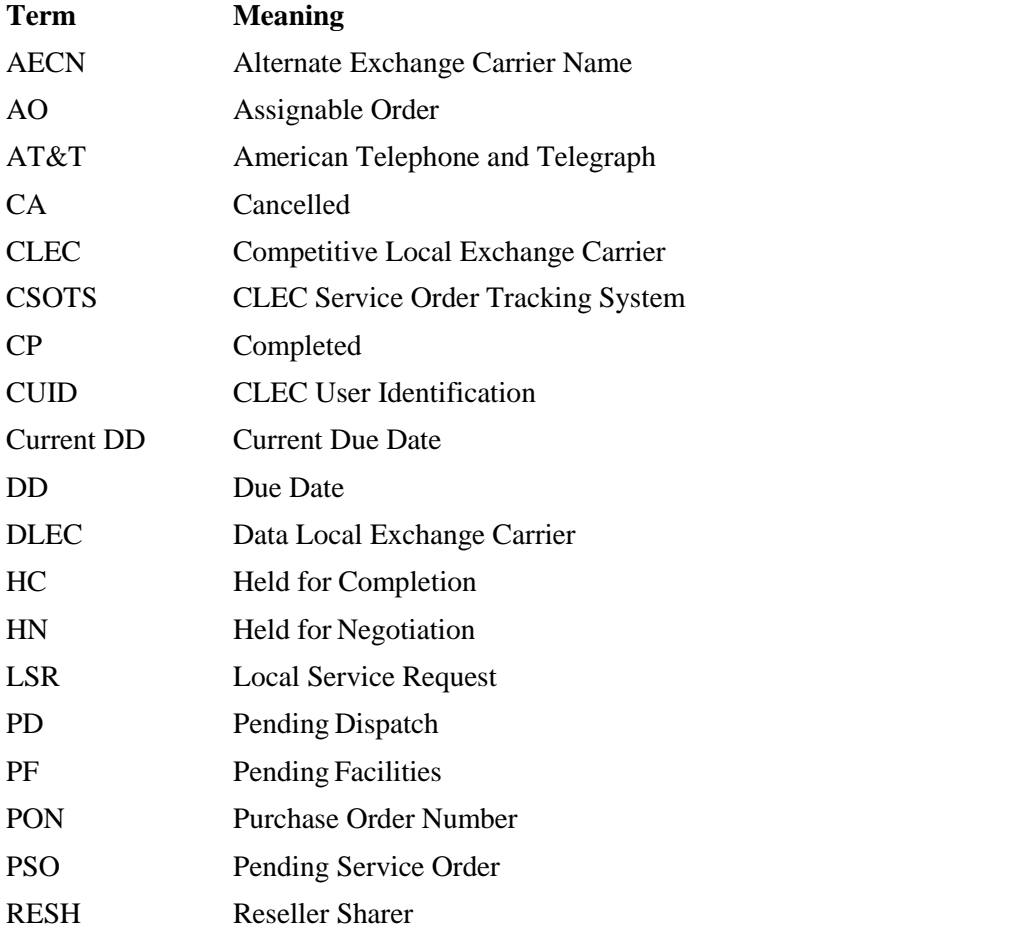

© 2018 AT&T Intellectual Property. All rights reserved.

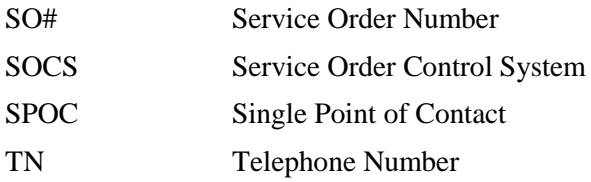

# <span id="page-9-0"></span>**2. Introduction to CSOTS**

## <span id="page-9-1"></span>**2.1 Purpose of CSOTS**

CSOTS (CLEC Service Order Tracking System) provides CLEC service order information from the AT&T Service Order Communication System (SOCS) for CLEC service orders, via a Web interface. CSOTS is designed to provide the CLEC community with the following capabilities:

- Viewing service orders
- Determining order statuses
- Tracking service orders

In addition, when a CSOTS user inquires by the specific search criterion of Telephone Number (TN), any order issued by a company in the user's profile and any pending service order issued by AT&T retail since September 1, 2003, will be returned on the Service Order List.

## <span id="page-9-2"></span>**2.2 System Availability**

CSOTS interfaces with SOCS to process your requests to view service orders. CSOTS and SOCS are unavailable at certain times for scheduled maintenance or upgrades, which are normally performed during off-peak hours. You will not be able to obtain information at these times.

Please consider these maintenance windows when planning to make your service order tracking or viewing requests. The following is the scheduled availability of CSOTS:

Monday - Saturday 7:00 AM to 7:00 PM ET

## <span id="page-9-3"></span>**2.3 Process Flow**

An LSR (Local Service Request) is the mechanism by which a CLEC instructs AT&T regarding service requests for end user customers of the CLEC. A basic LSR is generated and processed in the following order.

- 1. The CLEC generates an LSR.
- 2. AT&T receives the LSR, generates a service order in SOCS, and notifies the CLEC of the service order.
- 3. The service is delivered to the customer.

When an LSR is translated into a service order, the information is communicated to other AT&T departments via SOCS, where CLEC Service Order Tracking System (CSOTS) information is derived in near real time.

**NOTE:** Orders issued in HC (Held for Completion), HN (Held for Negotiation) or orders initially issued in CP (completion) status will not be available to CSOTS in real time. These orders are not distributed to any online downstream system. These orders are processed by CRIS or CABS via the nightly SOCS Extract. **Orders in these statues will be available in CSOTS from a nightly feed.** When an order in HN status is switched downstream, and

© 2018 AT&T Intellectual Property. All rights reserved.

thus the status changes, it will be received by CSOTS in real time.

#### <span id="page-10-0"></span>**2.4 About the System**

To obtain access to CSOTS, please contact your E-Commerce Account Team.

For user assistance, consult this user guide, which may be accessed via CSOTS or on the **[Interconnection](http://interconnection.bellsouth.com/) [website](http://interconnection.bellsouth.com/)** under Guides, Local - Applications/Interfaces. For additional user assistance beyond that provided in the aforementioned resources, contact your E-Commerce Account Team.

To report a suspected system or documentation problem, please contact the AT&T Electronic Communication Support Group (EC Support) at 888 462-8030. AT&T's EC Support will forward queries or escalations, as needed, to the appropriate AT&T departments.

# <span id="page-11-0"></span>**3. Getting Started**

## <span id="page-11-1"></span>**3.1 Accessing the System**

In your browser's location toolbar, type<https://www.e-access.att.com/CSOTS> and press Enter to access the login screen. The following screen appears:

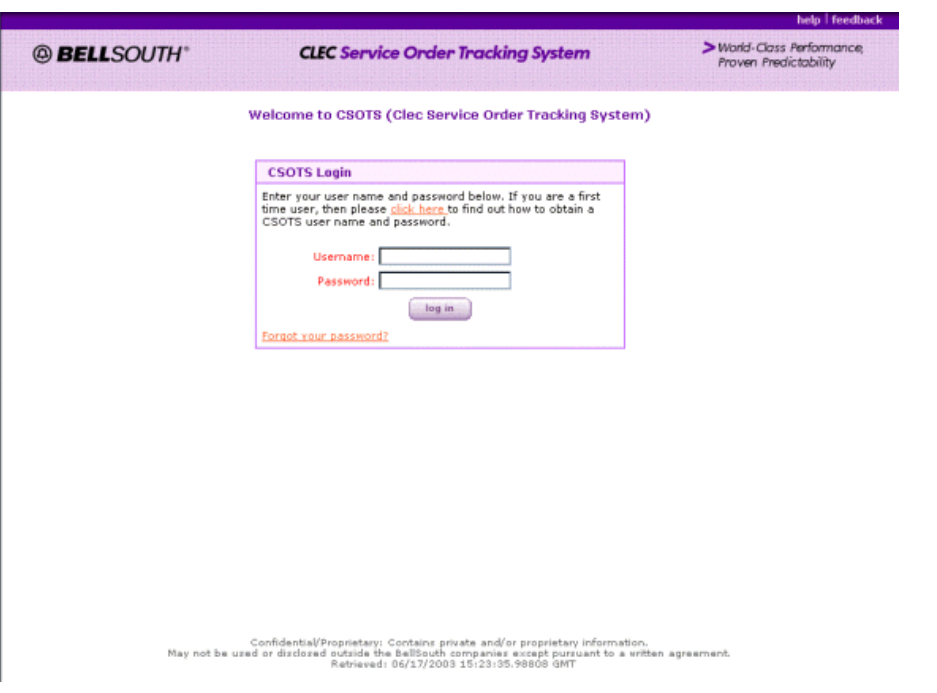

# **Figure 1. CLEC Service Order Tracking System Home Page**

# <span id="page-11-3"></span><span id="page-11-2"></span>**3.2 Logging In**

**NOTE:** You should have been issued a CLEC User ID (CUID) and password for logging in. If you have lost or do not have a CUID or password, contact the Administrator in your company.

To log in to CSOTS, follow these steps:

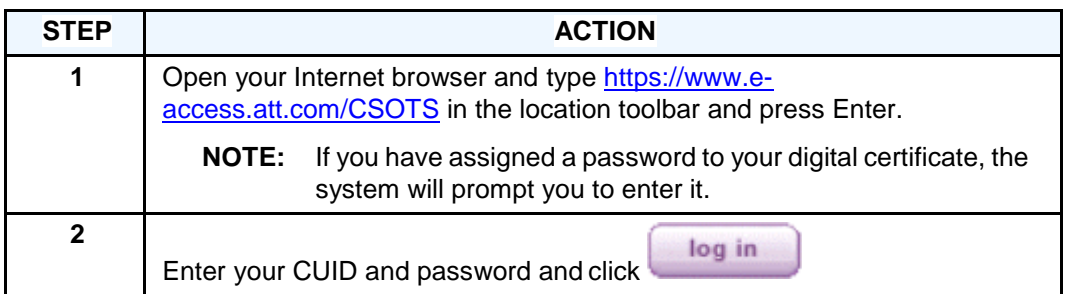

**NOTE:** If your login attempt fails, the screen will refresh and prompt you to re-enter your CUID and password. If your third login attempt fails, you will need to contact the Administrator in your company to have your password reset.

After you have successfully logged in you will be returned the **Home** page:

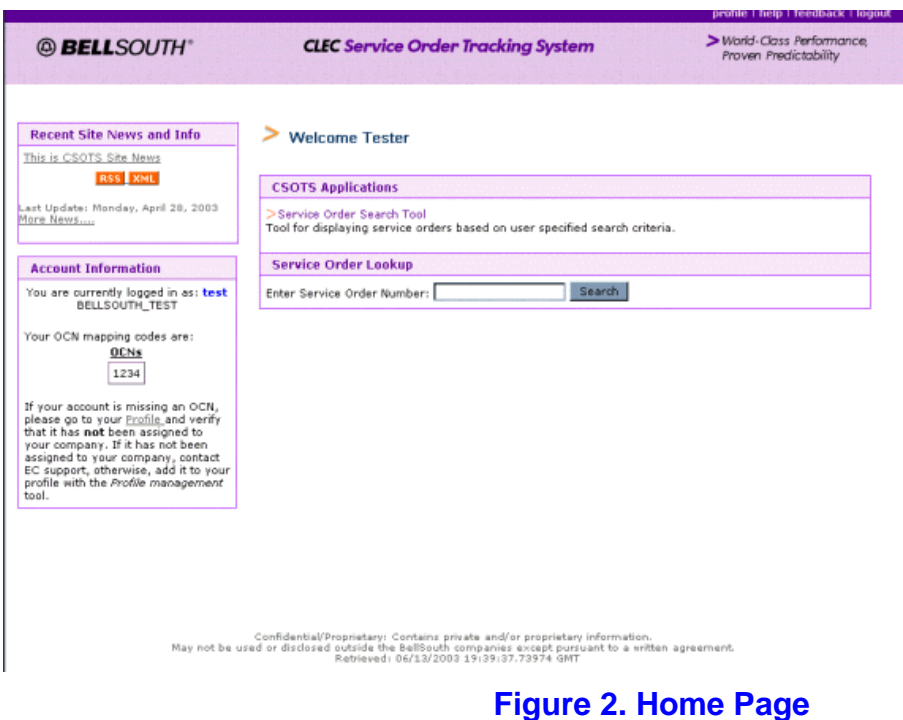

<span id="page-12-0"></span>Any news about the site can be found in the Recent Site News and Info section of this screen.

Your account information is shown on the home page. If you would like to add or delete any of your company's OCNs from your profile, you may do so by clicking on the **profile** link in the upper right hand corner of the screen. ( **See Section 3.5** )

The home page contains links to all CSOTS functions. You may do a specific search by order number from this home page. All other searches can be done by clicking on,

- >Service Order Search Tool
- under the label **CSOTS Applications**

### <span id="page-13-0"></span>**3.3 Help**

For help with the application, click on **help** in the upper right hand corner of any screen. This will link you to the appropriate section of the User's Guide based on your location or position in CSOTS. You may choose a section of the guide from the "Contents" frame on the left side of your screen.

# <span id="page-13-1"></span>**3.4 Changing Your Password**

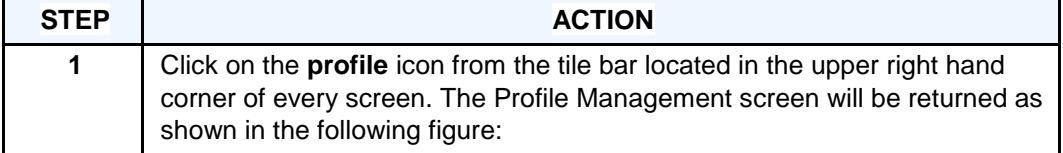

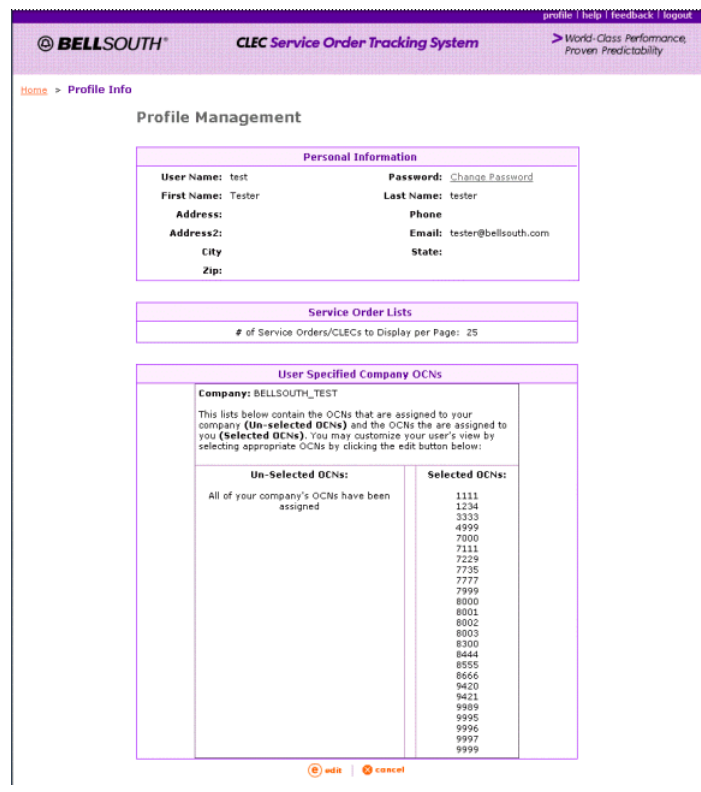

#### **Figure 3. Profile Management Screen**

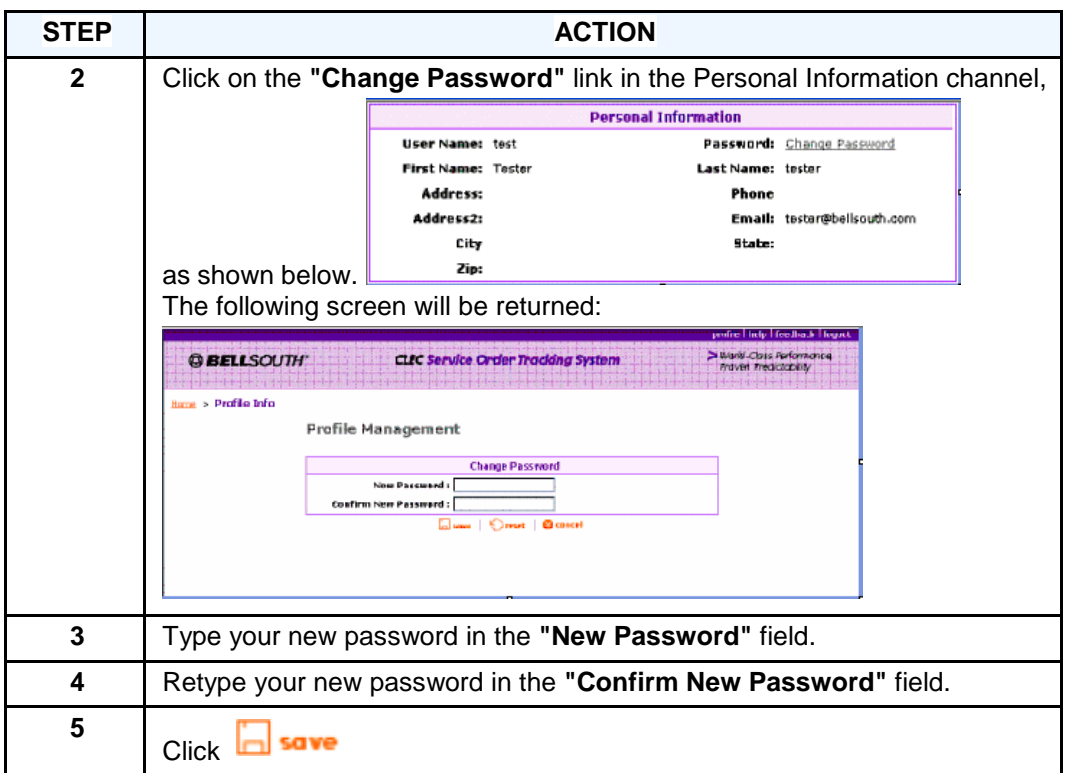

# <span id="page-14-0"></span>**3.5 Changing your OCN Profile from the Profile Screen**

You may modify your profile to allow you to access information for all of your company's OCNs or any one(s) of them you desire. To change your profile:

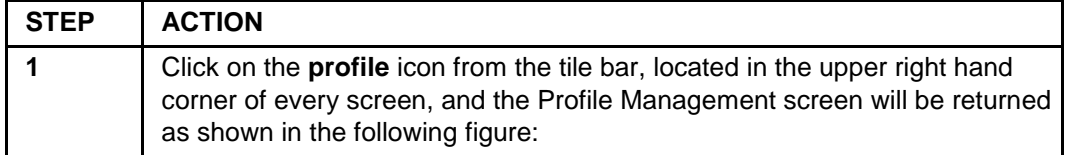

© 2018 AT&T Intellectual Property. All rights reserved.

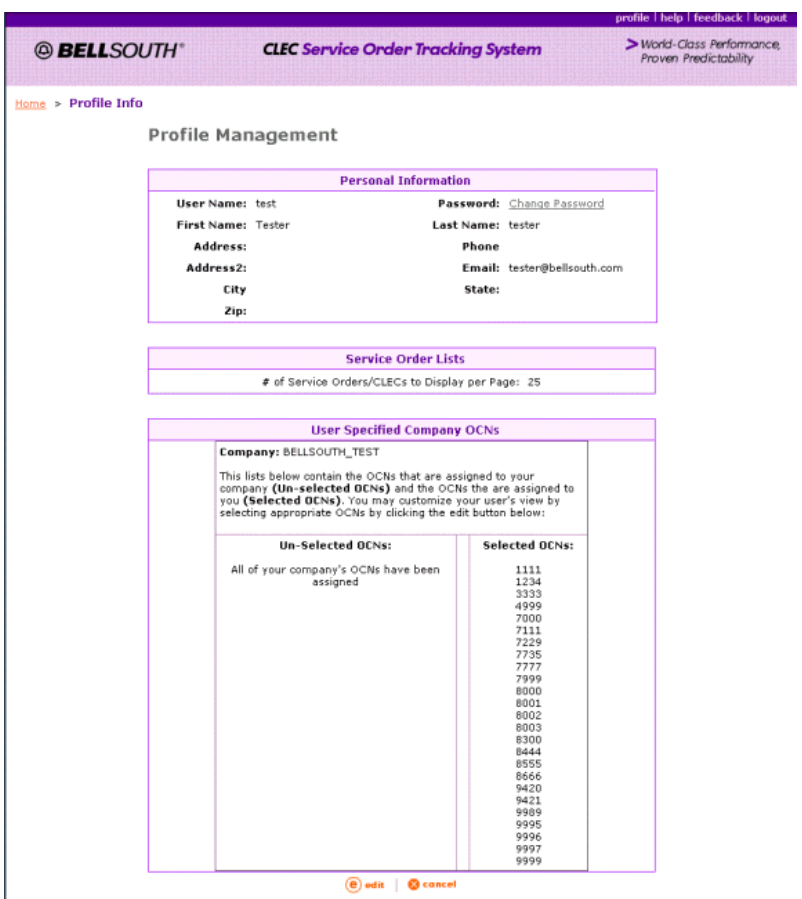

# <span id="page-15-0"></span>**Figure 4. Profile Management Screen**

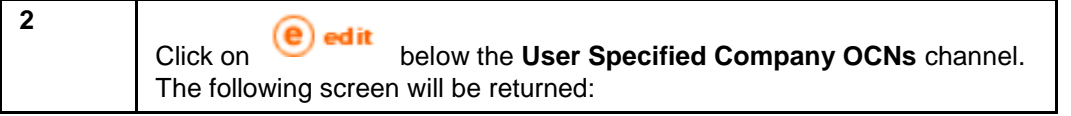

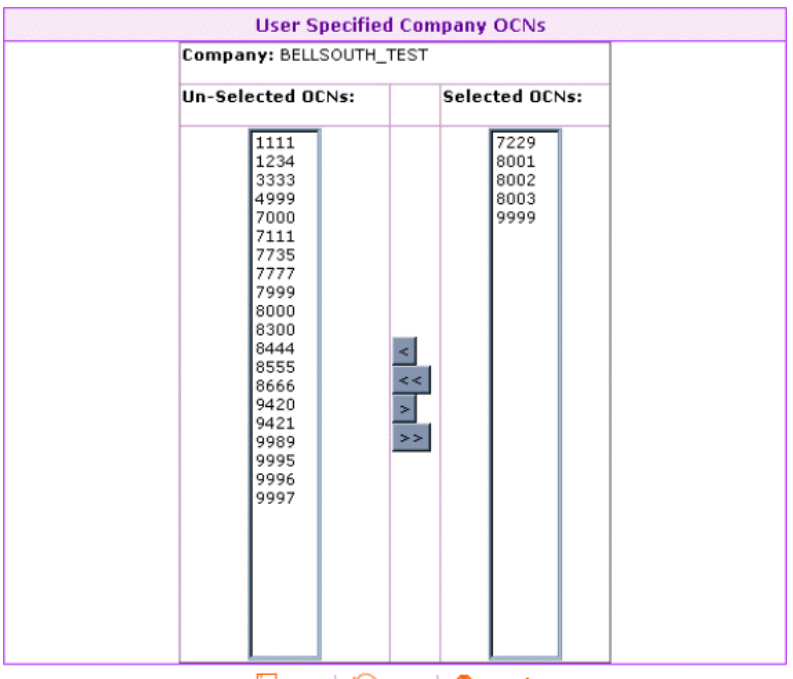

save Creset Cancel

# **Figure 5. User Specified Company OCNs Screen**

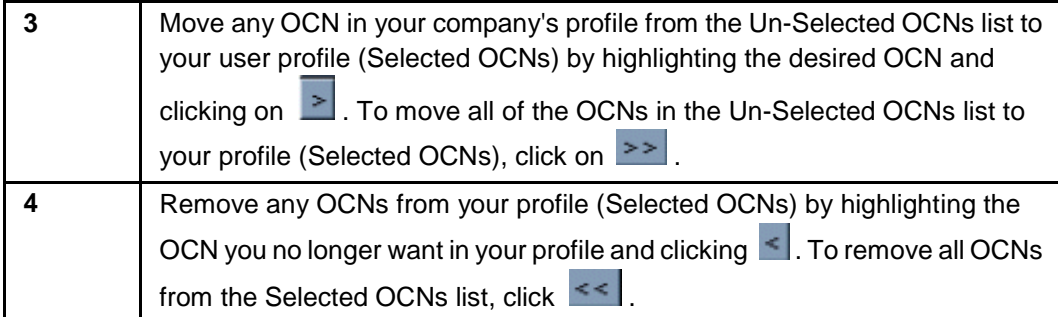

# <span id="page-17-0"></span>**4. Order Inquiry Search**

## <span id="page-17-1"></span>**4.1 Using the Order Inquiry Search Function**

Use the **Order Inquiry Search** function to query service order information based on your security profile. To access the **Order Inquiry Search** screen from the **Home** page, click on

- >Service Order Search Tool •
- under the label **CSOTS Applications**

The following screen appears:

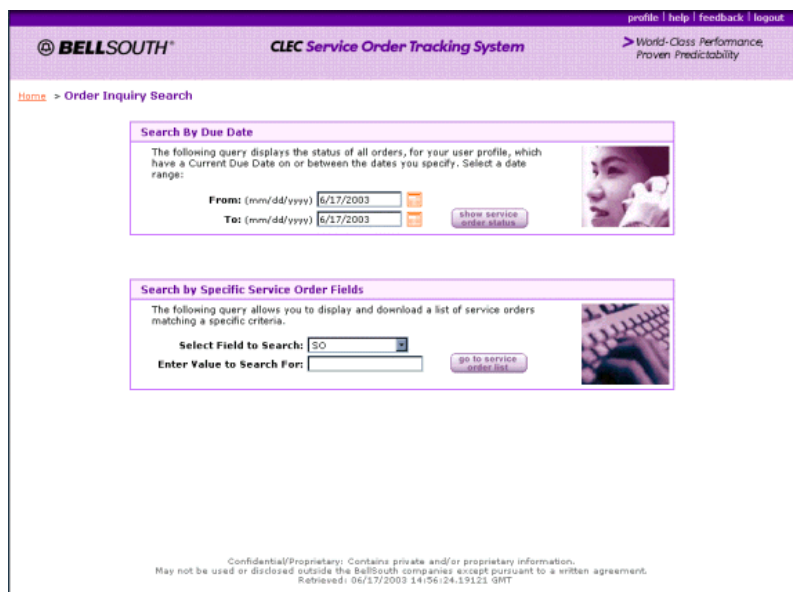

## **Figure 6. Order Inquiry Search Screen**

<span id="page-17-2"></span>From any other screen in the application, you can return to the **Order Inquiry Search** screen by clicking on the **"Order Inquiry Switchboard"** breadcrumb in the upper left hand of any screen.

# <span id="page-18-0"></span>**4.2 Searching by a Date Range**

To retrieve all orders by a specific due date range, follow these steps.

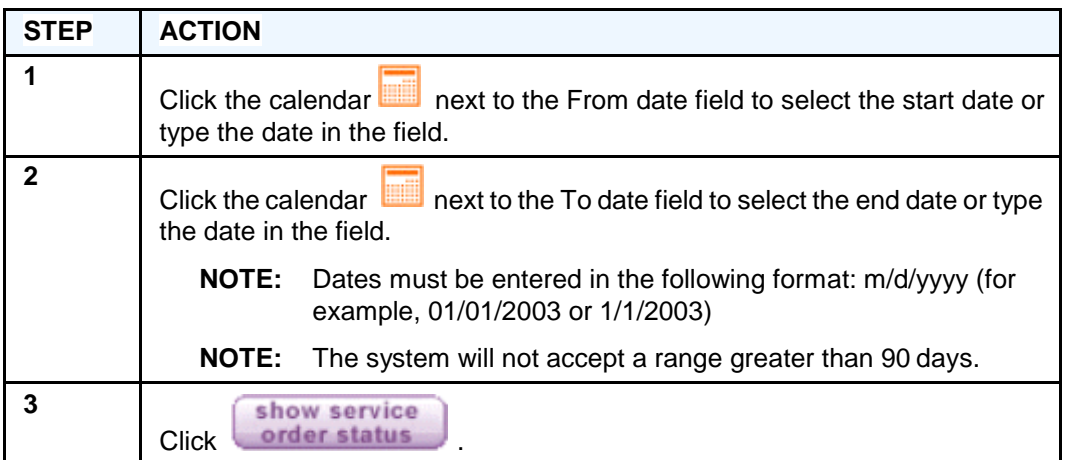

The summary table (matrix) indicates the number of service orders that have the following service order statuses:

- **PD –** Pending Dispatch
- **PF –** Pending Facilities
- **AO –** Assignable Order
- **MA –** Missed Appointment
- **CA –** Cancelled
- **CP –** Completed

**NOTE:** For information on viewing orders in HN status, see the section entitled " **[HN Orders](#page-28-0)** ".

# <span id="page-19-0"></span>**4.3 Breakdown by State**

This window allows you to change how you view the matrix. The default view is of the entire AT&T region.

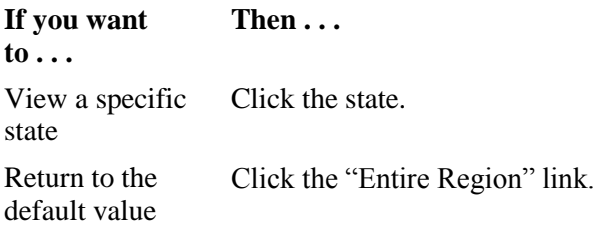

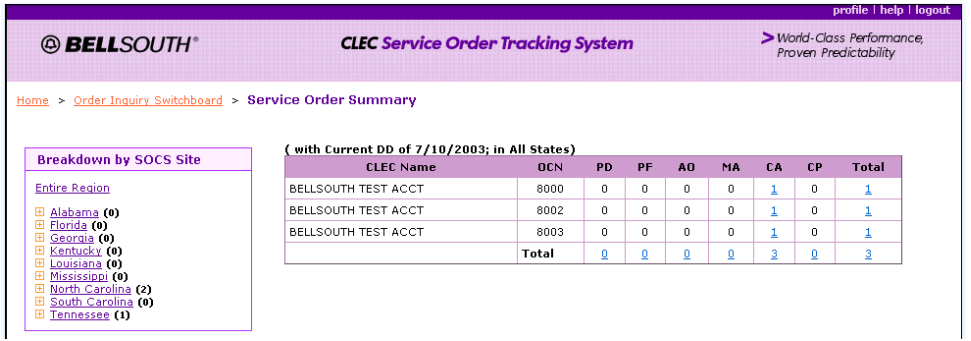

# <span id="page-19-1"></span>**Figure 7. Service Order Summary — Breakdown by State**

**NOTE:** The text above the matrix indicates your search criteria.

You can click any underlined entry in the matrix to retrieve service orders for the company codes in your profile, and for the Order Status you select. The following table lists the information you willsee, depending on the entry you select.

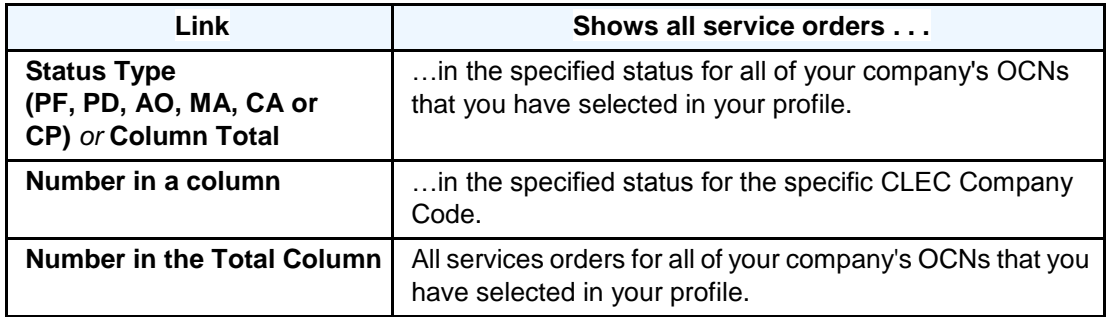

## <span id="page-20-0"></span>**4.4 Searching by a Specific Field**

From the **Order Inquiry Search** screen, you can use the **"Search by Specific Service Order Fields"** function to retrieve a list of service orders by specific criteria.

To perform a quick search, follow these steps:

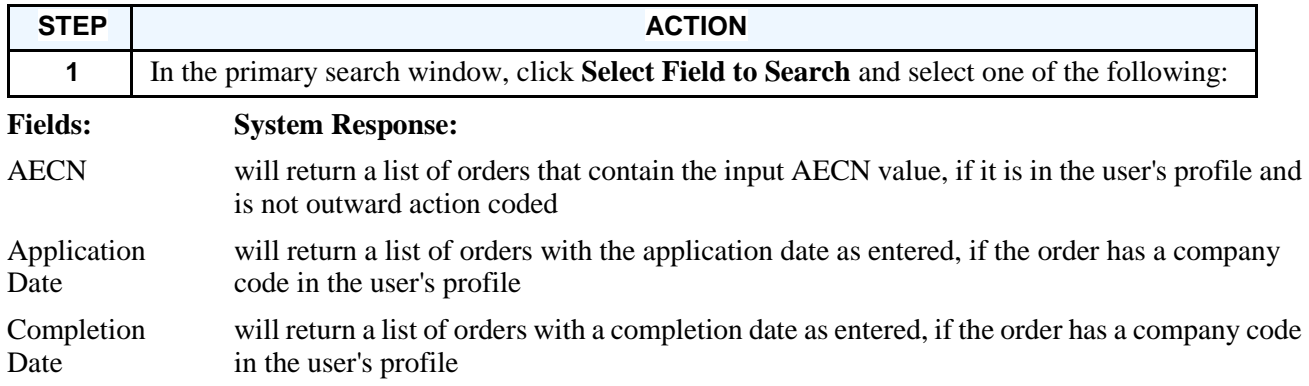

© 2018 AT&T Intellectual Property. All rights reserved.

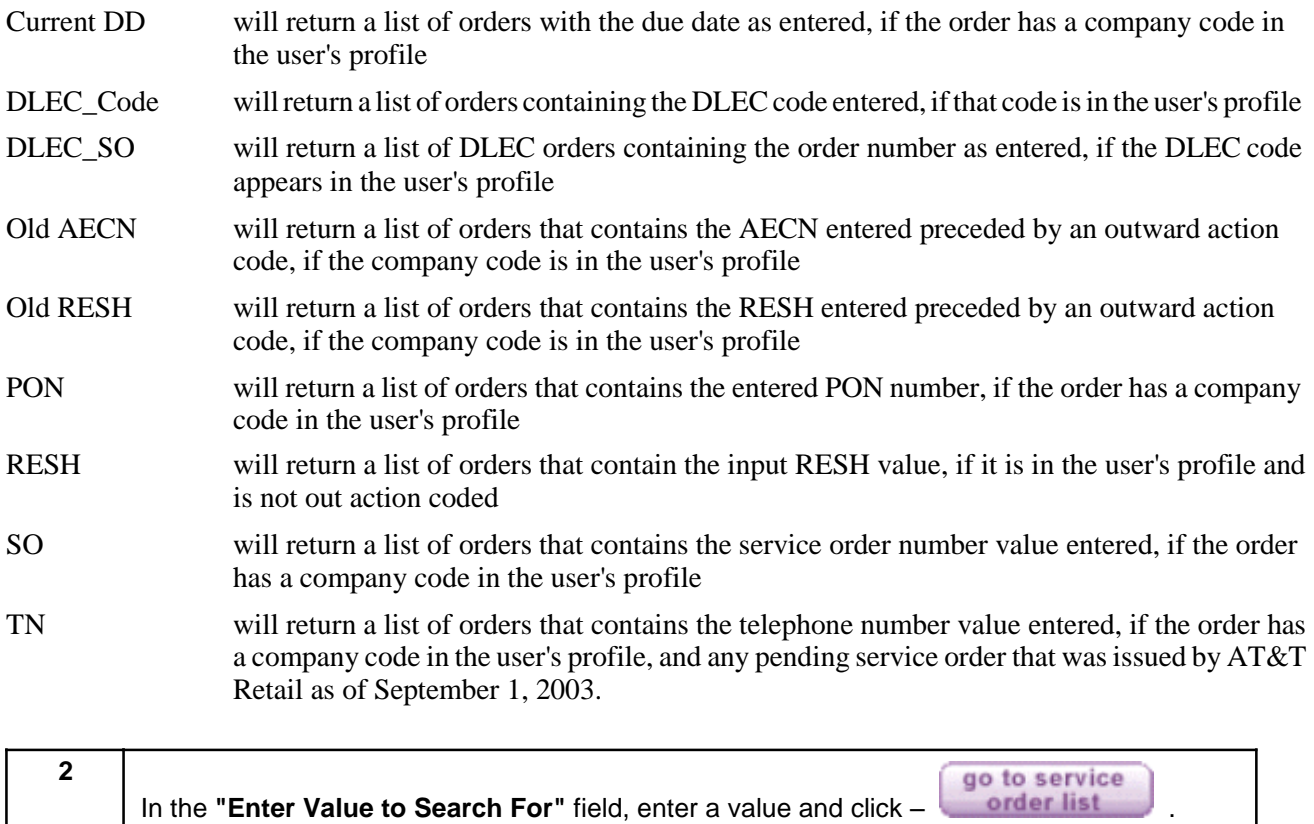

**NOTE:** The values you enter must be exact. The application will not accept wildcard

characters (such as an asterisk).

### **4.4.1 Service Order List Screen**

The **Service Order List** screen is shown below.

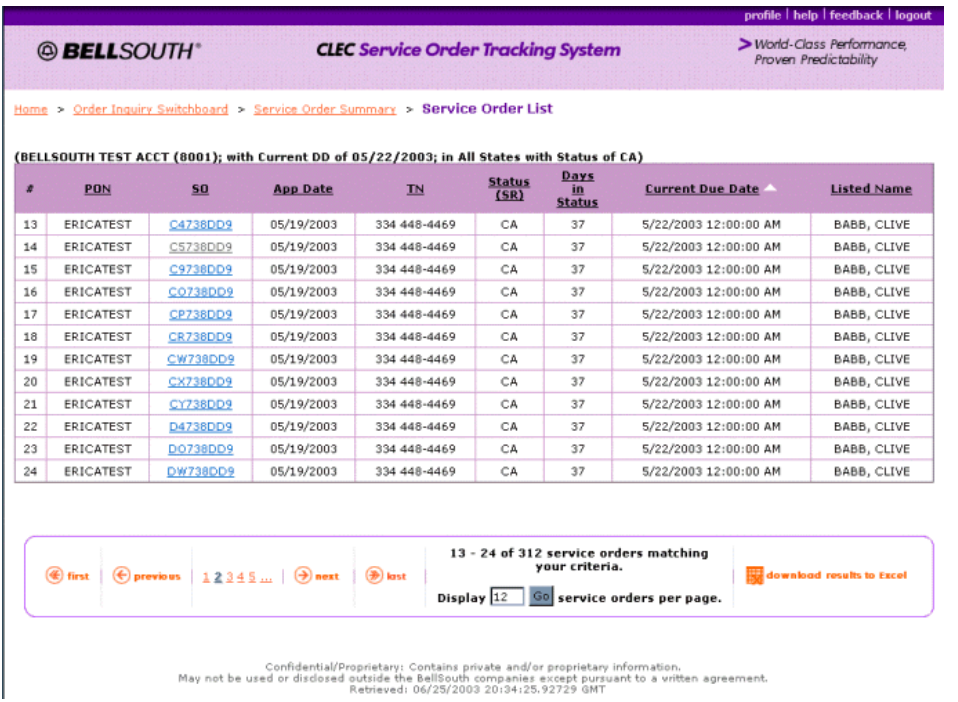

# <span id="page-22-0"></span>**Figure 8. Service Order List Screen**

The following table defines the field headings in the Service Order List screen:

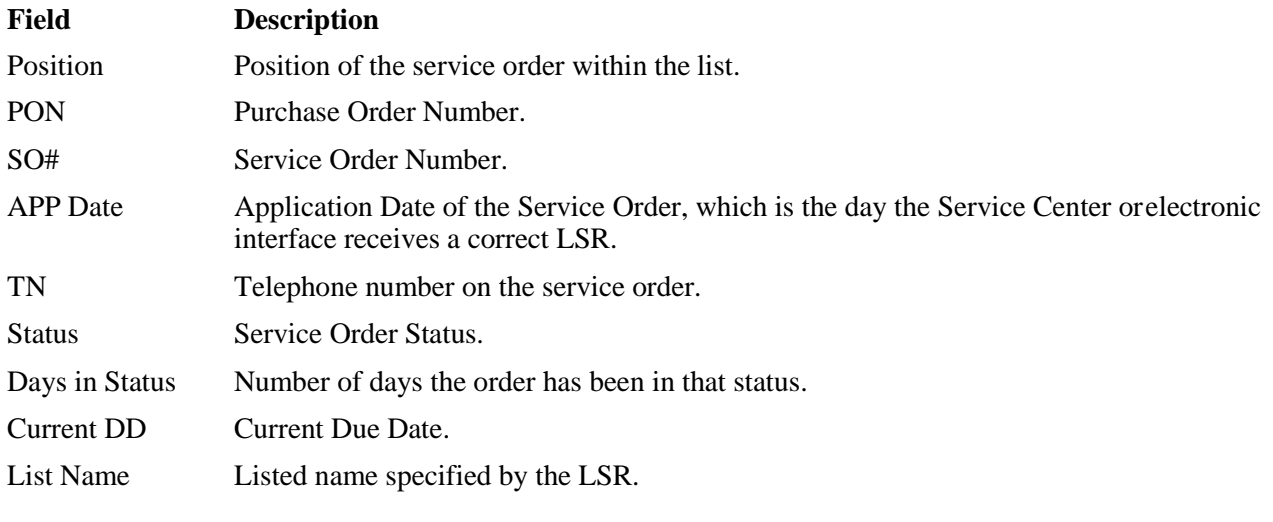

**NOTE:** If the order was issued by AT&T retail, only the SO, TN, and Current DD will be viewable on the Service Order List screen.

To view the **Service Order Detail** for a specific service order, click the Service Order Number link in the SO# column. The Service Order screen appears. For more information on service order details, see **section 5** .

**NOTE:** When a user clicks on a AT&T retail pending service order (PSO) order number to view the details of the PSO, an Authorization Verification window will be returned. This will require the CLEC user to indicate positively that he or she is authorized by the end-user to view this service order. If the CLEC user cannot respond positively, he or she must click Cancel and will be returned to the Service Order List screen. When a user indicates that he or she is authorized to view this service order, only the following information will be returned:

- The entire Service and Equipment (S&E) section of the PSO.
- The Customer Contact (CCON) information and data from the bill section of the PSO, when available.
- The current DD of the service order

#### **4.4.1.1 Service Order List Screen Elements**

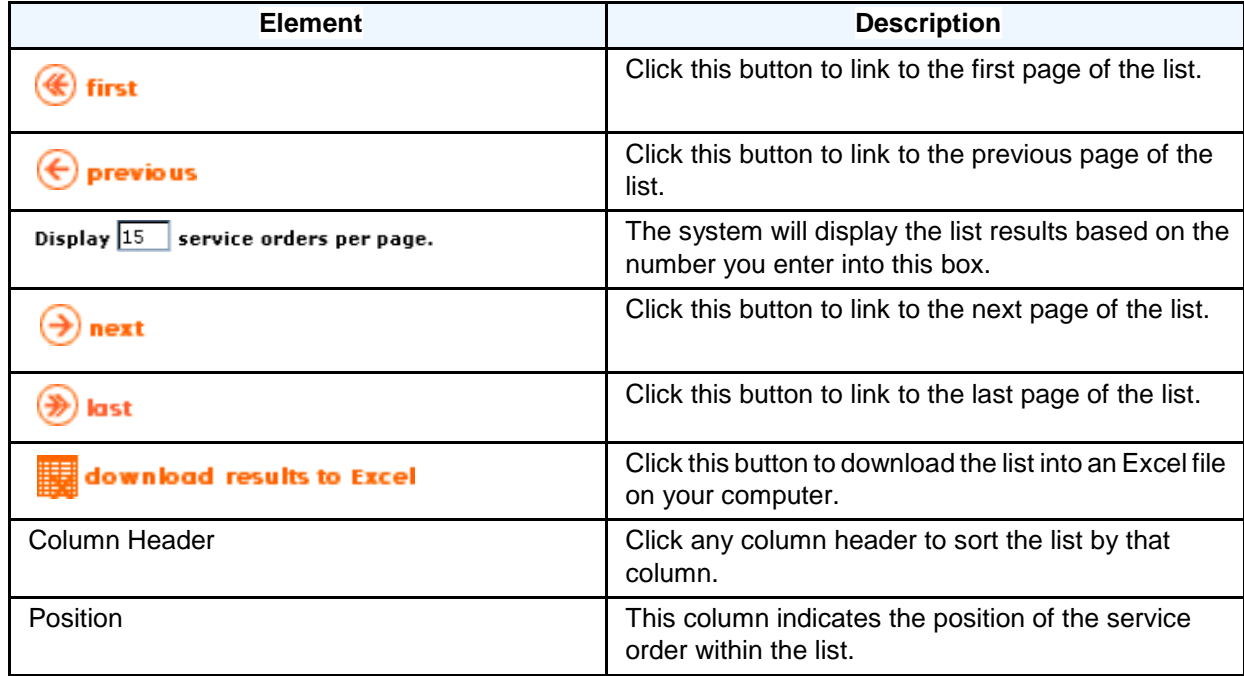

The following describes the Service Order List screen elements.

#### **4.4.1.2 Changing the Sort Order**

The service order list is sorted in descending due date order by default. You may sort the list by any column in the list by clicking on the column header. An arrow in the column heading indicates ascending or descending order. To re-order a descending column to ascending order, click on the column header again.

#### <span id="page-25-0"></span>**4.4.1.3 Downloading Results into MS Excel**

To download the query results from the Service Order List into Microsoft Excel, follow these steps:

1. From the Service Order List, click **the download results to Excel** at the bottom of the screen.

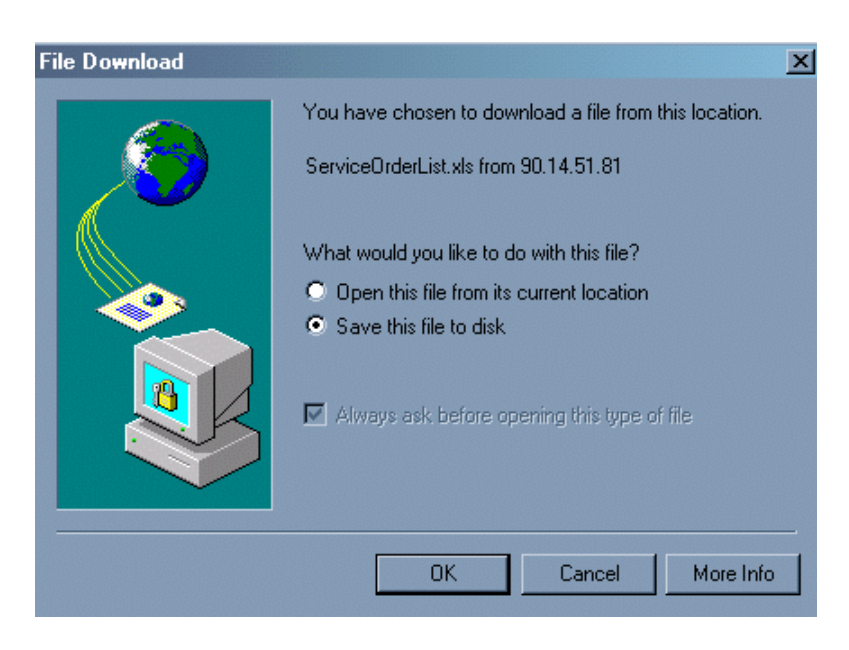

2.

If you are using **Internet Explorer**, the following window will appear in your browser: Select **Open thisfile from its current location** or **Save thisfile to disk** and then click **OK**. The file will appear on a screen within your browser.

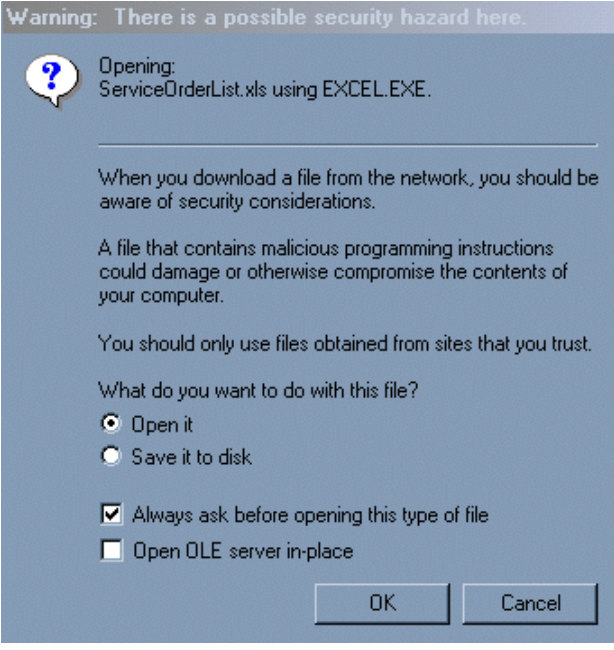

3.

If you are using **Netscape**, the following screen will appear in your browser: Select either **Open it** or **Save it** to disk and click OK . The file is downloaded into your Excel application.

## <span id="page-26-0"></span>**4.5 Viewing a Service Order**

To view the **Service Order Detail** for a specific service order, click the Service Order Number link in the SO# column. The **Service Order Detail** screen will be returned.

For more information on service order details, see **section 5** .

- **NOTE:** When a user clicks on a AT&T retail pending service order (PSO) order number to view the details of the PSO, an Authorization Verification window will be returned. This will require the CLEC user to indicate positively that he or she is authorized by the end-user to view this service order. If the CLEC user cannot respond positively, he or she must click Cancel and will be returned to the Service Order List screen. When a user indicates that he or she is authorized to view this service order, only the following information will be returned:
	- The entire Service and Equipment (S&E) section of the PSO.
	- The Customer Contact (CCON) information and data from the bill section of the PSO, when available.
	- The current DD of the service order

© 2018 AT&T Intellectual Property. All rights reserved. AT&T, the AT&T logo and all other AT&T marks contained herein are trademarks of AT&T Intellectual Property and/or AT&T affiliated companies.

27

# <span id="page-27-0"></span>**5. Service Orders**

## <span id="page-27-1"></span>**5.1 Service Order Statuses**

The following list describes the status changes a service order may undergo before the service is delivered to the end user:

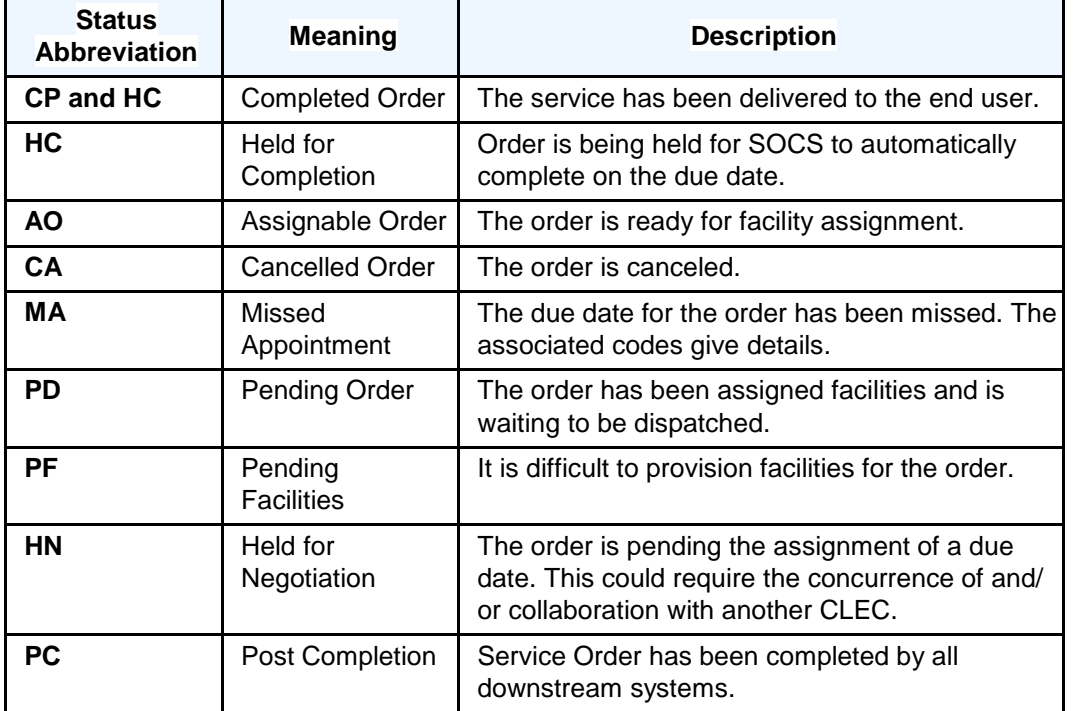

**NOTE:** Service order status (system request codes) prefixes and suffixes direct efforts of downstream departments and are for AT&T's internal use only.

# <span id="page-27-2"></span>**5.2 Appropriate Action**

Certain statues on an order, such as Pending Facilities (PF) or Missed Appointment (MA) indicate that there will be a delay in delivering service to the end user. You or AT&T may need to take action to advance the order to Pending Dispatch (PD) status. The following sections explain some statuses in greater detail and the procedures to follow when you encounter certain of these statuses.

#### <span id="page-28-0"></span>**5.2.1 HN Orders**

To view orders in HN status for a given due date range:

- 1. Select a due date range.
- 2. On the Service Order Status screen, click on the number in the "Total" column to view all service orders in that due date range.
- 3. Scroll through the list to view the entries in the "Status (SR)" column (the list can be sorted by status by clicking on the column heading).
- 4. If a service order in HN status appears in the list, click on the service order number to link to an image of the service order.

Additionally, a specific service order in HN status may be viewed by performing a query using specific criteria such as a service order number, PON, or telephone number. The following steps should be utilized when searching by specific criteria:

- 1. Select the criteria for the query, from the "Select field to search" drop down menu.
- 2. Enter the search information in the "Enter value to search for" field.
- 3. Click on the "Go to the Service Order List" button.
- 4. Orders in HN status, that fulfill the search criteria, will appear in the Service Order List and can be identified by the "HN" in the Status (SR) column.
- 5. Click on the service order number to link to an image of the service order.

#### **5.2.2 PF Status**

A service order in PF status indicates a problem provisioning services to the end user. The PF Report gives details on orders in PF status, such as the reason for the delay and the estimated service date. When you encounter an order in PF status, consult the PF Report, which contains the reason for the delay, estimated service, etc., at **<http://pmap.wholesale.att.com/default.aspx>**

**NOTE:** The Web site is password protected. Each CLEC can only view the information about orders with their company's OCNs which are in PF status.

## **5.2.3 MA Status**

When an order is in MA status, a problem working the order exists. An MA status indicates the order will require a new due date. The MA status is further explained by the MA codes shown on the order. The MA code can be used to determine if you need to SUP (send a supplement) the LSR with a new desired due date.

### <span id="page-29-0"></span>**5.2.3.1 MA Code Descriptions**

The following table lists the MA codes, their descriptions, and any action required by the CLEC:

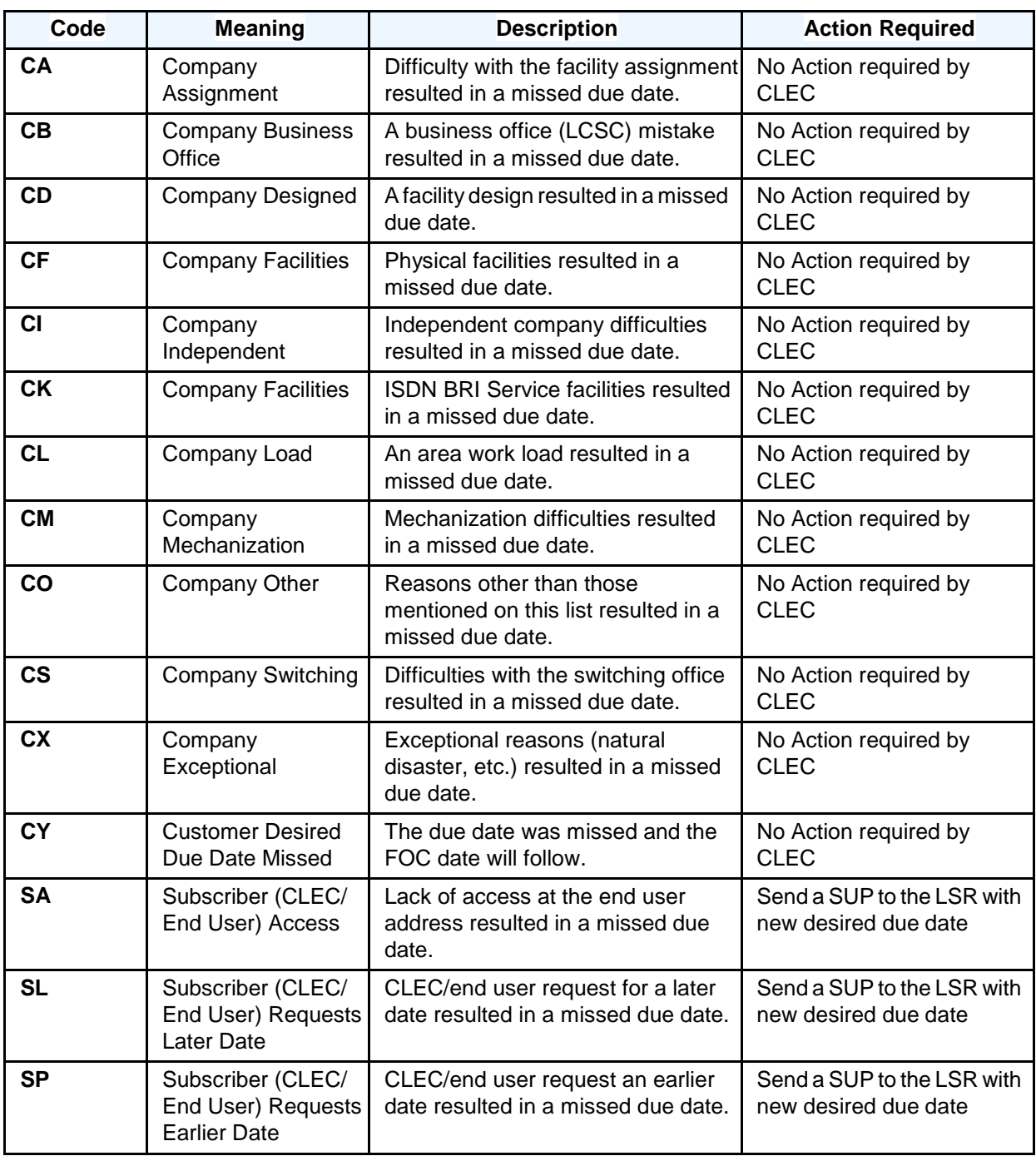

© 2018 AT&T Intellectual Property. All rights reserved.

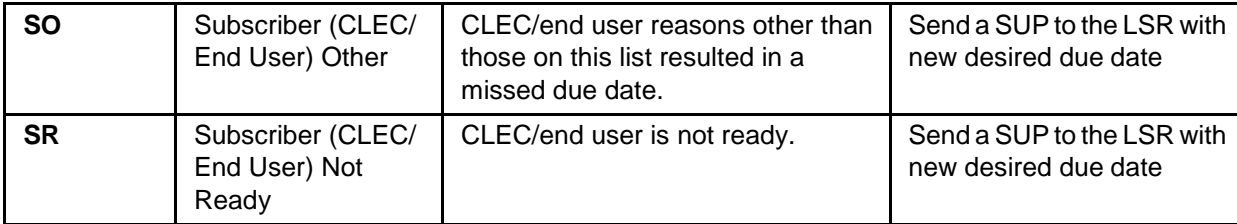

## <span id="page-30-0"></span>**5.3 Service Order Identification**

Orders are identified in SOCS by service order numbers, which begin with an alpha character followed by seven alphanumeric characters. There are six types of service orders that can be issued in SOCS. The first character of the order number denotes the order type. The values for the first character and their meanings are in the following list:

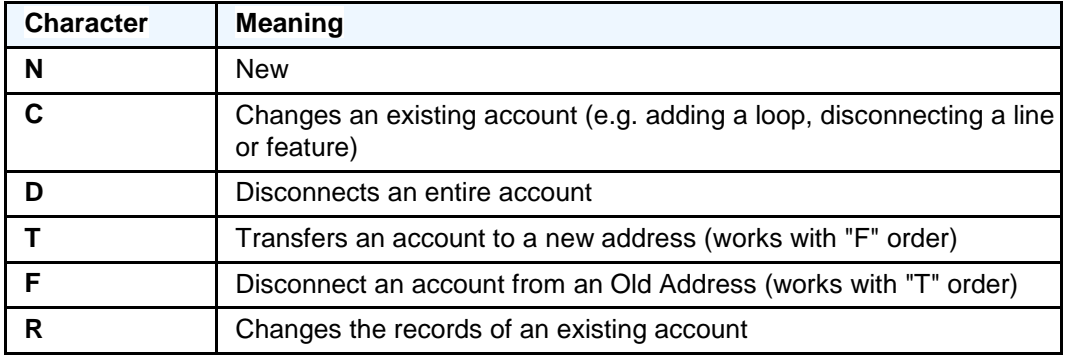

## <span id="page-31-0"></span>**5.4 Service Order Fields**

The service order header provides pertinent information about the service order. When you review an individual service order, the header information is contained in the first three lines of the order, as shown in the following figure.

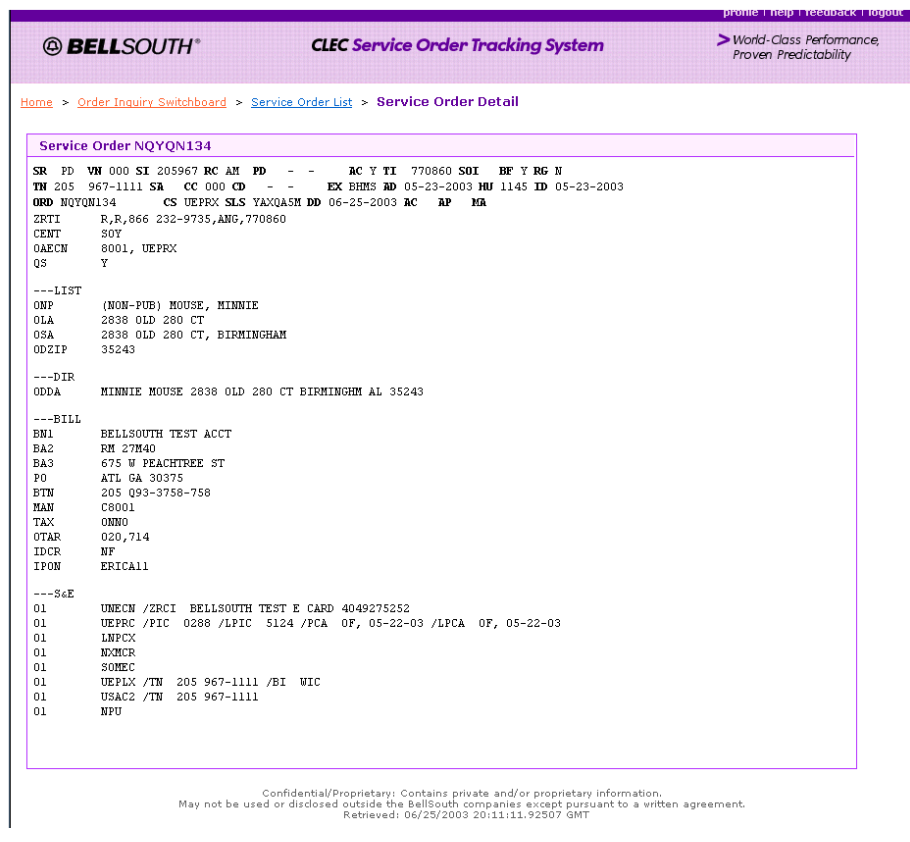

**Figure 9. Service Order Detail screen**

<span id="page-31-1"></span>The following table describes the fields contained in the first three rows of a service order image on the **Service Order Detail** screen:

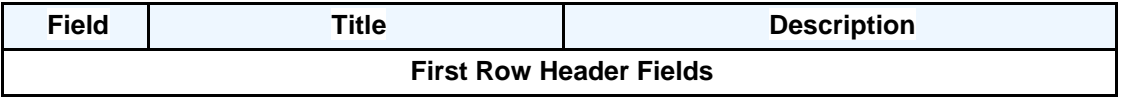

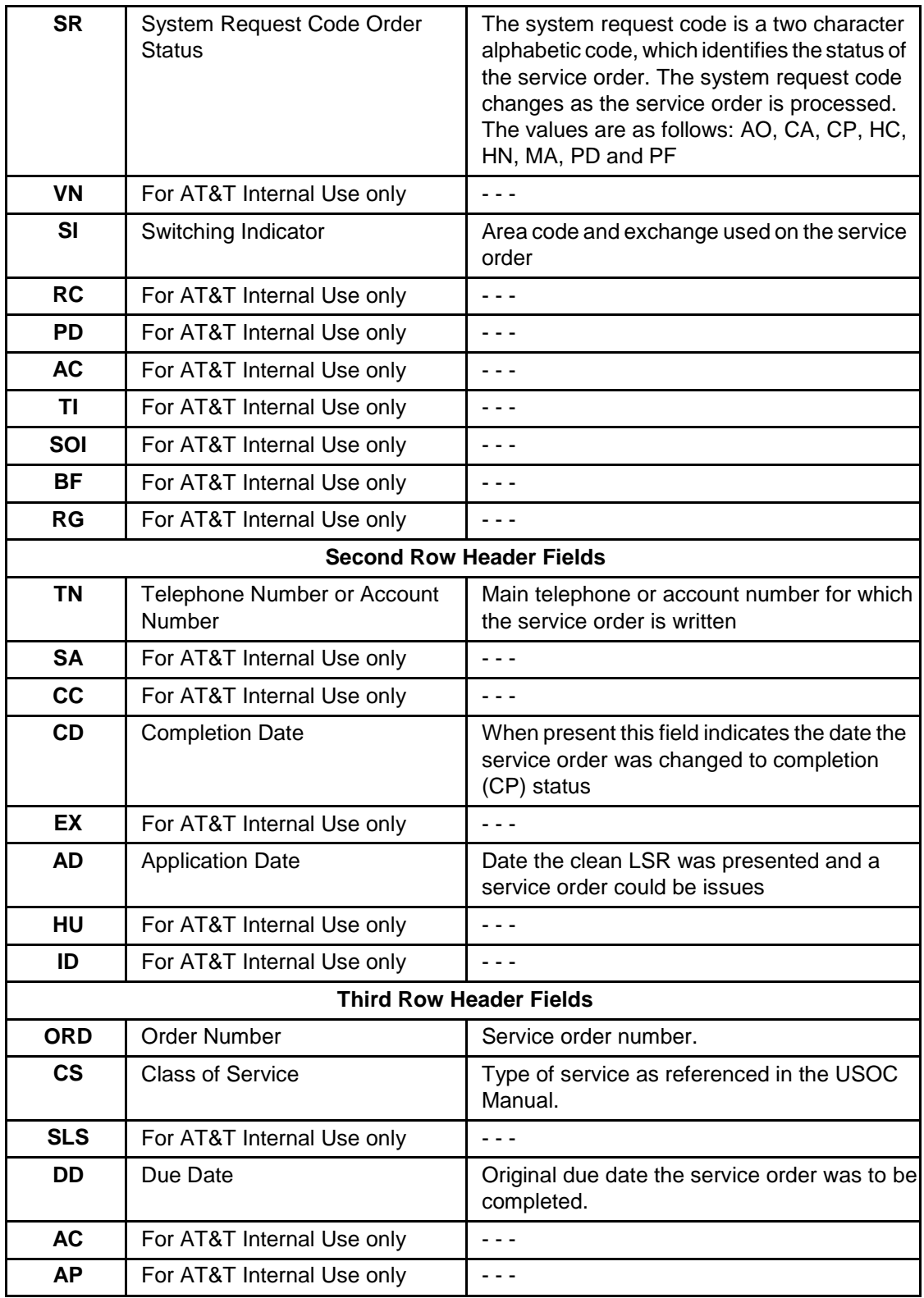

© 2018 AT&T Intellectual Property. All rights reserved.

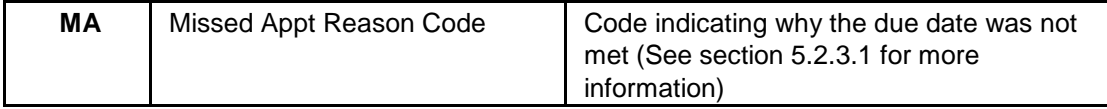

## **5.4.1 Service Order Detail**

Beneath the header information, service order details are separated into sections, which are defined in the following table:

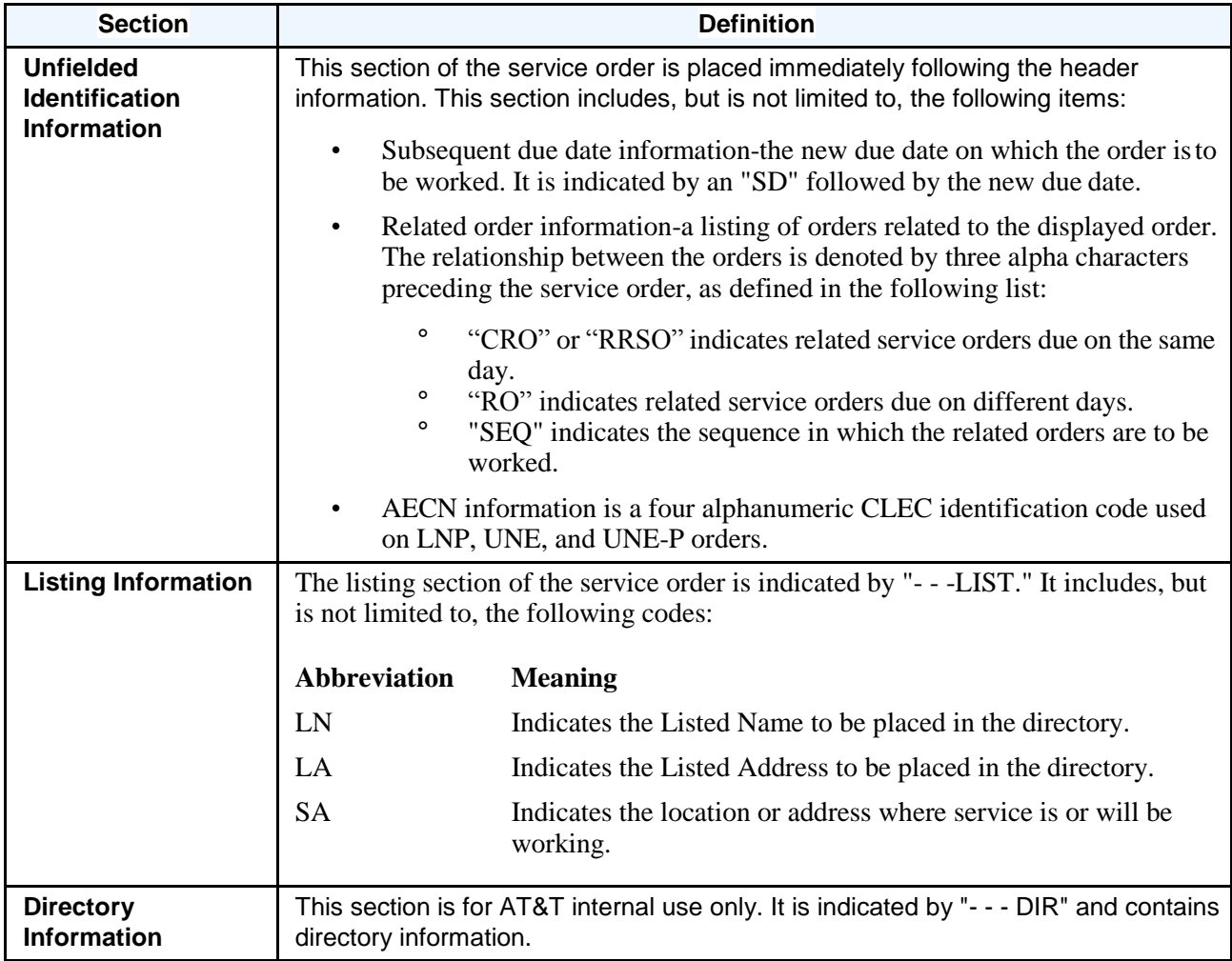

© 2018 AT&T Intellectual Property. All rights reserved.

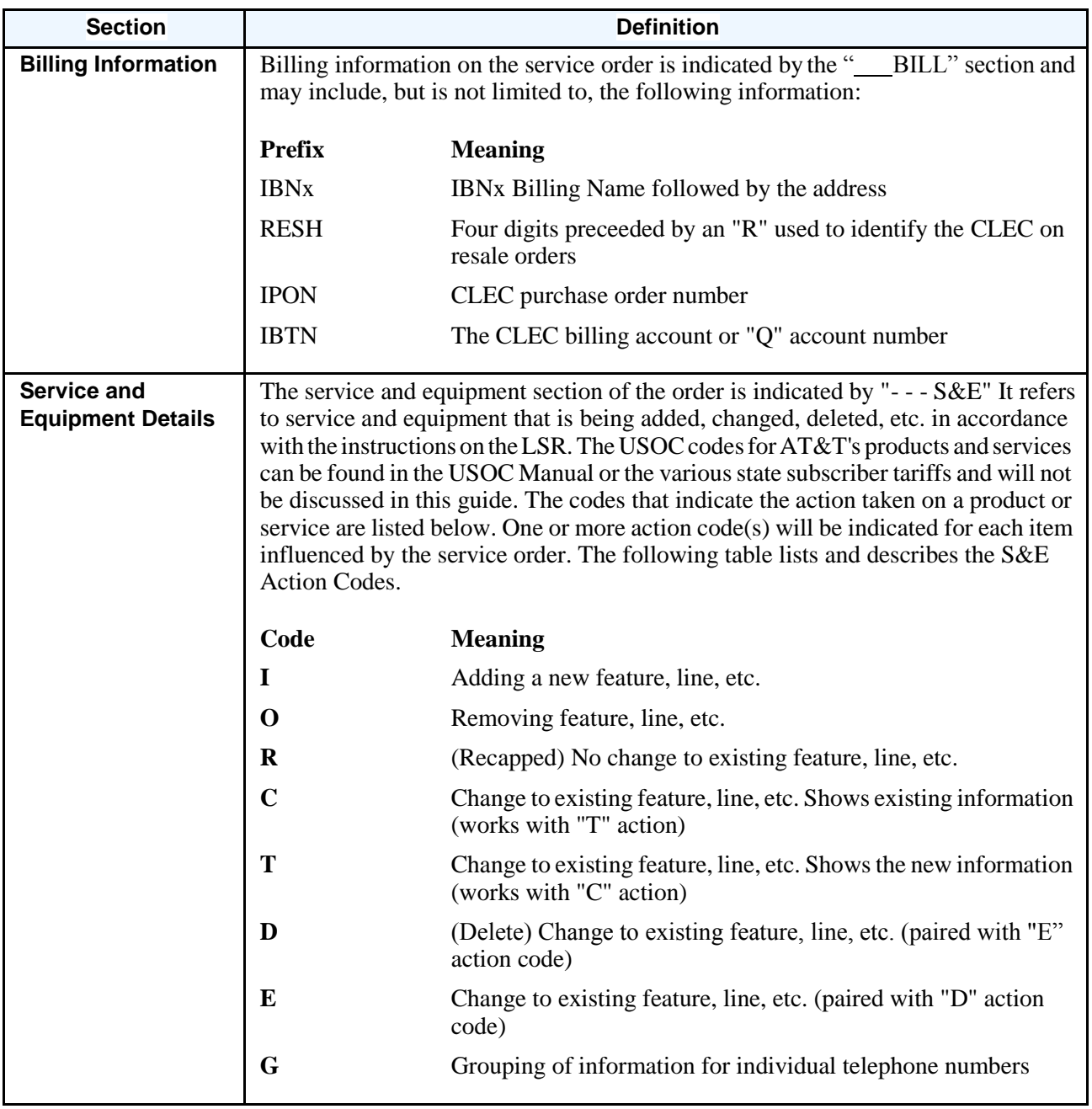

© 2018 AT&T Intellectual Property. All rights reserved.

# <span id="page-35-0"></span>**6. Administration**

# <span id="page-35-1"></span>**6.1 Adding A User**

**Step 1**: On the Administration window, click the Add New User Link in the CSOTS Administration channel and the following screen will be returned.

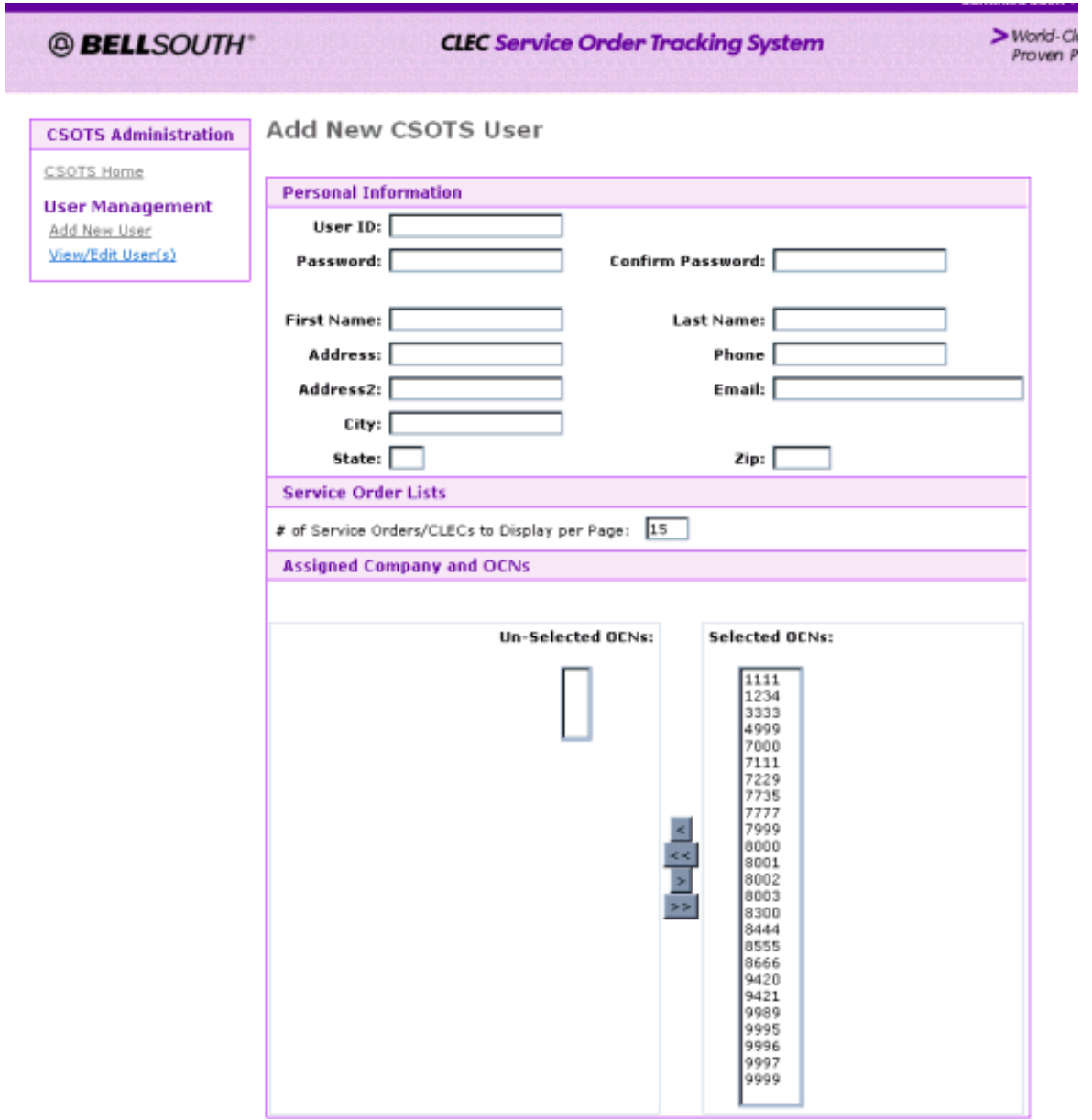

© 2018 AT&T Intellectual Property. All rights reserved.

## **Figure 10. Add New CSOTS User**

<span id="page-36-0"></span>**Step 2**: Complete the new user form. The following fields are required:

- User ID
- Password and Confirm Password
- First Name
- Last Name
- Email address

**NOTE:** User Ids should meet the following guidelines:

- The User ID must be between 6 and 9 characters in length.
- The User ID must begin with the letter "s" and be followed by a valid OCN for your company.
- The remaining characters should be unique. CSOTS will not allow you to assign the same User ID to more than one user.
- An example of a valid User ID would be s9999001.

**NOTE:** Passwords should meet the following guidelines:

- Passwords must contain at least one alphabetic character and at least one numeric character. Where the system uses verification after the fact rather than real time construction checking, system administration must ensure that improper passwords are corrected.
- If supported by the system, passwords must contain one special or punctuation character.
- Passwords must be at least six characters in length for non-privileged users and if technically feasible, eight characters in length for administrators and/or maintenance personnel.
- The system must accept at least eight password characters and if technically feasible the system must accept at least twelve password characters.
- If technically feasible, passwords must not be a name or word contained in an English or foreign language dictionary.
- Passwords must not contain four or more characters of the same type, i.e., four letters, four numbers or four special or punctuation characters in succession. For example, USSR!1, 1776\$USA and !?: \$PBT are not acceptable passwords because they contain four characters of the same type, USSR (four alphas) 1776 (four numbers) and !?:\$ (four special/punctuation characters), in succession.
- Passwords must not contain three or more successive alphabetic characters or numbers, e.g., ABC, 123.
- Passwords must not contain three or more occurrences of the same character, e.g., ZZZ, 999 or \$\$\$, in succession. For example, AAA\$10, LV!777 and ??? 2ME are not acceptable passwords.

© 2018 AT&T Intellectual Property. All rights reserved.

**Step 3**: Click on Save at bottom or screen.

To enter another user, overtype all of the required and any optional data desired, and click Save again.

#### <span id="page-37-0"></span>**6.2 To Edit or Delete a User**

**Step 1**: Click on View/Edit User(s). The following screen will be returned. You can click on the alphabet to display user last names beginning with that character, or select All.

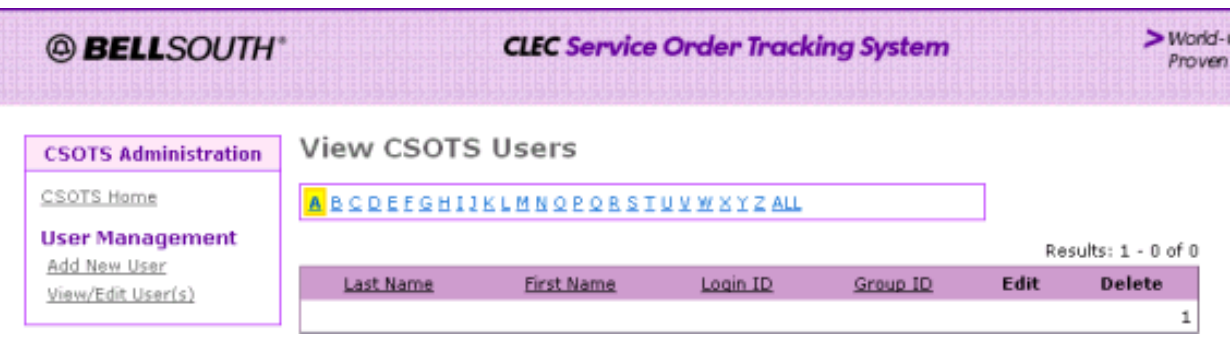

#### **Figure 11. View CSOTS Users**

<span id="page-37-1"></span>**Step 2**: Click on the alphabet to display user last names beginning with that character, or select All. The following screen will be displayed:

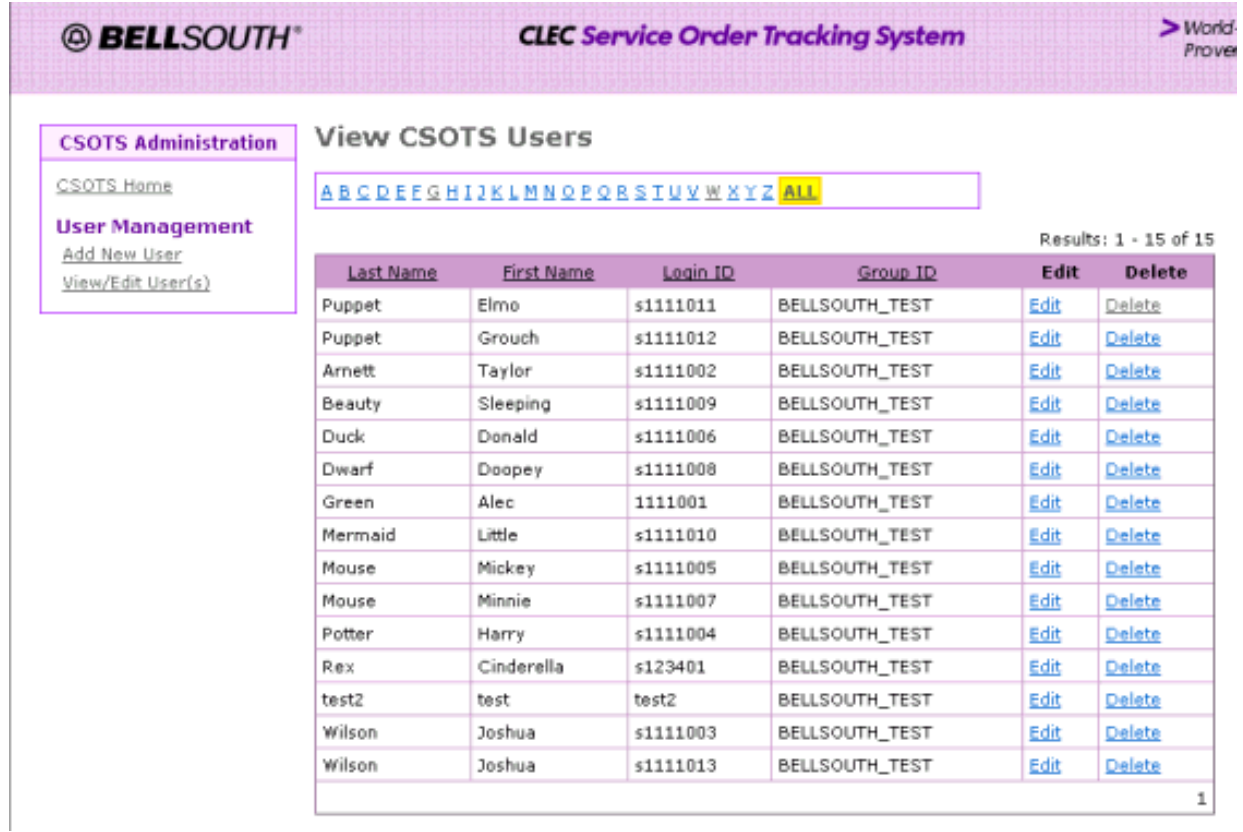

# **Figure 12. View CSOTS Users**

<span id="page-38-0"></span>**Step 3**: Click on edit to change a user's profile or change their password. Click on Delete to delete the user.